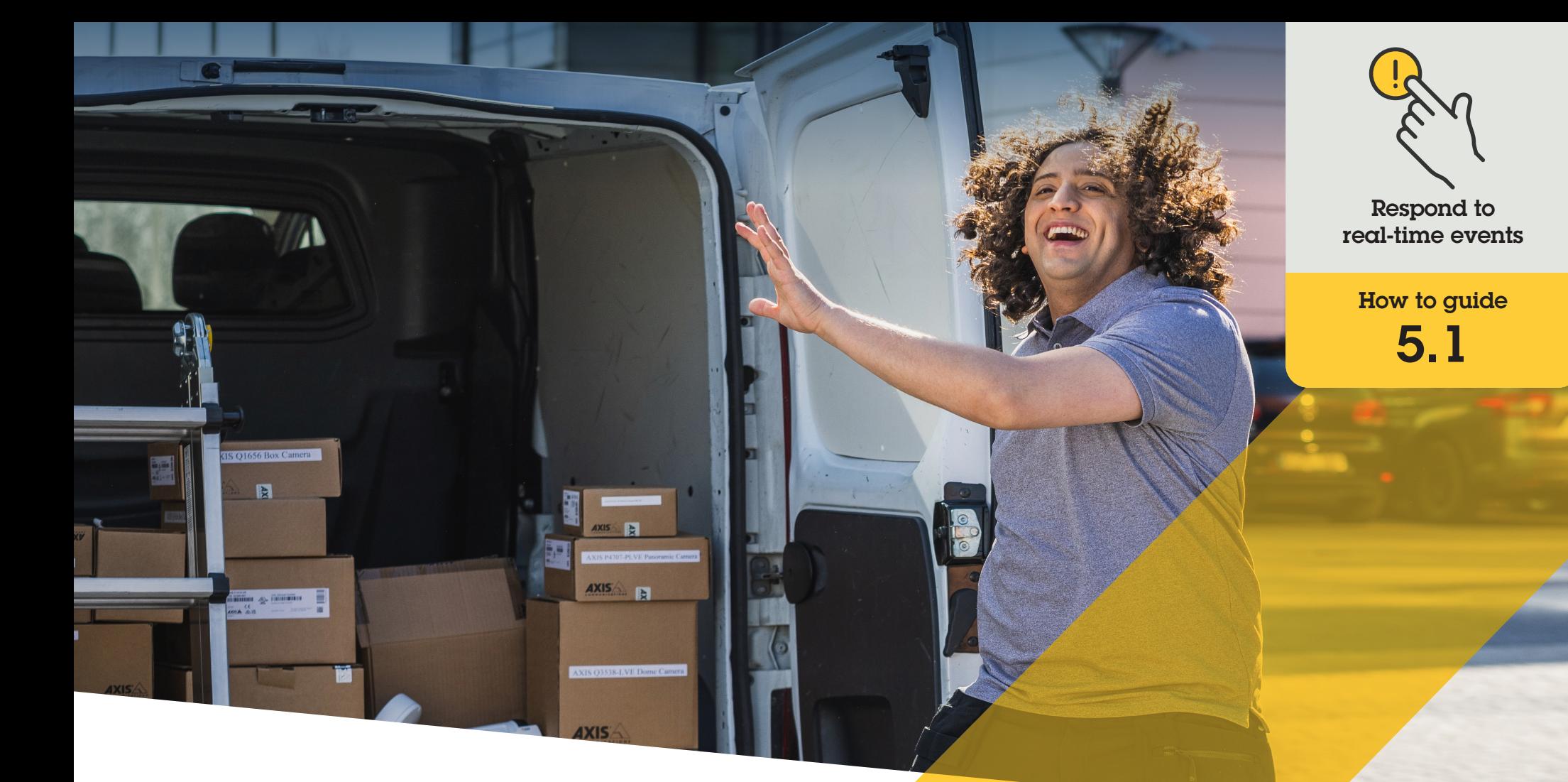

# Respond with audio through speakers

AXIS Optimizer for Milestone XProtect<sup>®</sup>

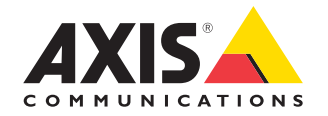

# Step-by-step: Respond with audio through speakers

AXIS Optimizer operator controls allow admin roles and approved operators to access an Axis camera's specific features directly from Smart Client. Used together with its speaker manager function, your operators can take immediate actions in response to live events using live view in Milestone XProtect with Axis cameras and speakers.

#### **Requirements**

- O Install on your choice of:
	- Milestone XProtect Express+
	- Milestone XProtect Professional+
	- Milestone XProtect Expert
	- Milestone XProtect Corporate
	- Milestone XProtect Essential+
- $\circ$  Install the latest version of AXIS Optimizer on the Management Client
- $\circ$  One or several dedicated Axis speakers, cameras, intercoms, or devices with built-in speakers
- O Install AXIS Audio Manager Edge (Recommended)

#### **Access AXIS Audio Manager Edge mode**

In Management Client, turn on AXIS Audio Manager Edge mode in Speaker manager.

- 1. Go to **Site Navigation** ➔ **AXIS Optimizer** ➔ **Speaker manager**
- 2. Turn on **AXIS Audio Manager Edge mode**

#### **Configure for live-view audio responses**

To access speakers directly from Milestone XProtect camera views, you must associate a camera with a speaker or device group

- 1. In Management Client, go to **Site Navigation** ➔ **AXIS Optimizer** ➔ **Speaker manager** and select a speaker, device group, or zone
- 2. In the **Associated cameras** window, click + and select the cameras that you want to associate with the speaker, device group, or zone
- 3. When a camera is associated with a speaker, device group, or zone, a microphone symbol is shown in the operator control toolbar in Smart Client

#### **Respond with audio on speakers**

- 1. In Smart Client, go to **Live** ➔ **MIP plug-ins**  ➔ **Axis speaker control** and select a speaker, device group, or zone in the drop-down list
- 2. Push-to-talk
	- a. Press and hold the microphone operator control symbol in the toolbar while you speak
	- b. Make sure that the microphone level meter is showing voice activity
- 3. Play a pre-recorded audio clip
	- a. Go to **Media clip** and select an audio clip in the drop-down list
	- b. To start playing the audio clip on the selected speaker, click play

#### **Respond with audio on speakers in camera view**

- 1. In Smart Client, go to a camera view
- 2. The microphone operator control symbol will be visible in the toolbar if an association has been made with a speaker, device group, or zone
- 3. Click the microphone symbol to open the **Axis speaker control** window
- 4. Send audio to the speaker by:
	- a. Press and hold the microphone symbol while you speak
	- b. Make sure that the microphone level meter is showing voice activity
- 5. Play an audio clip on the speaker:
	- a. Go to **Media clip** and select an audio clip in the drop-down list
	- b. To start playing the audio clip on the selected speaker, click play

#### Support to get you started

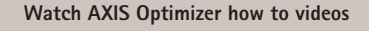

**[See online user manual](https://help.axis.com/en-us/axis-optimizer-for-milestone-xprotect#interact-through-speakers)**

**[Download more how to guides](https://www.axis.com/products/axis-optimizer-for-milestone-xprotect/savings)**

**[Read AXIS Optimizer getting started guide](https://www.axis.com/dam/public/a1/da/43/solution-note--axis-optimizer--getting-started-en-US-411854.pdf)**

**Step-by-step workflows for specific jobs-to-be-done may change over time. Please refer to the [online user manual](https://help.axis.com/en-us/axis-optimizer-for-milestone-xprotect) for the latest descriptions**

# Efficiently and securely manage real-time events

Responding to real-time events typically requires operators to perform actions manually on individual cameras. Such work is prone to human error and takes time — which is precious when dealing with real-time incidents. If an operator doesn't respond quickly and accurately to a potential threat, the incident can escalate, and the quality of the captured video can be poor. Traditionally, an operator needs to access multiple devices and VMS settings to manage realtime events.

### How AXIS Optimizer solves this problem

Axis offers a broad portfolio of network intercoms, speakers, microphones, strobe sirens, and other devices that enable operators to respond to real-time events. Using AXIS Optimizer, it's possible to configure and use Axis network devices together with Milestone XProtect to streamline responses to real-time events. Three examples are respond with audio through speakers, managing visitor access, and listening to audio streams without video.

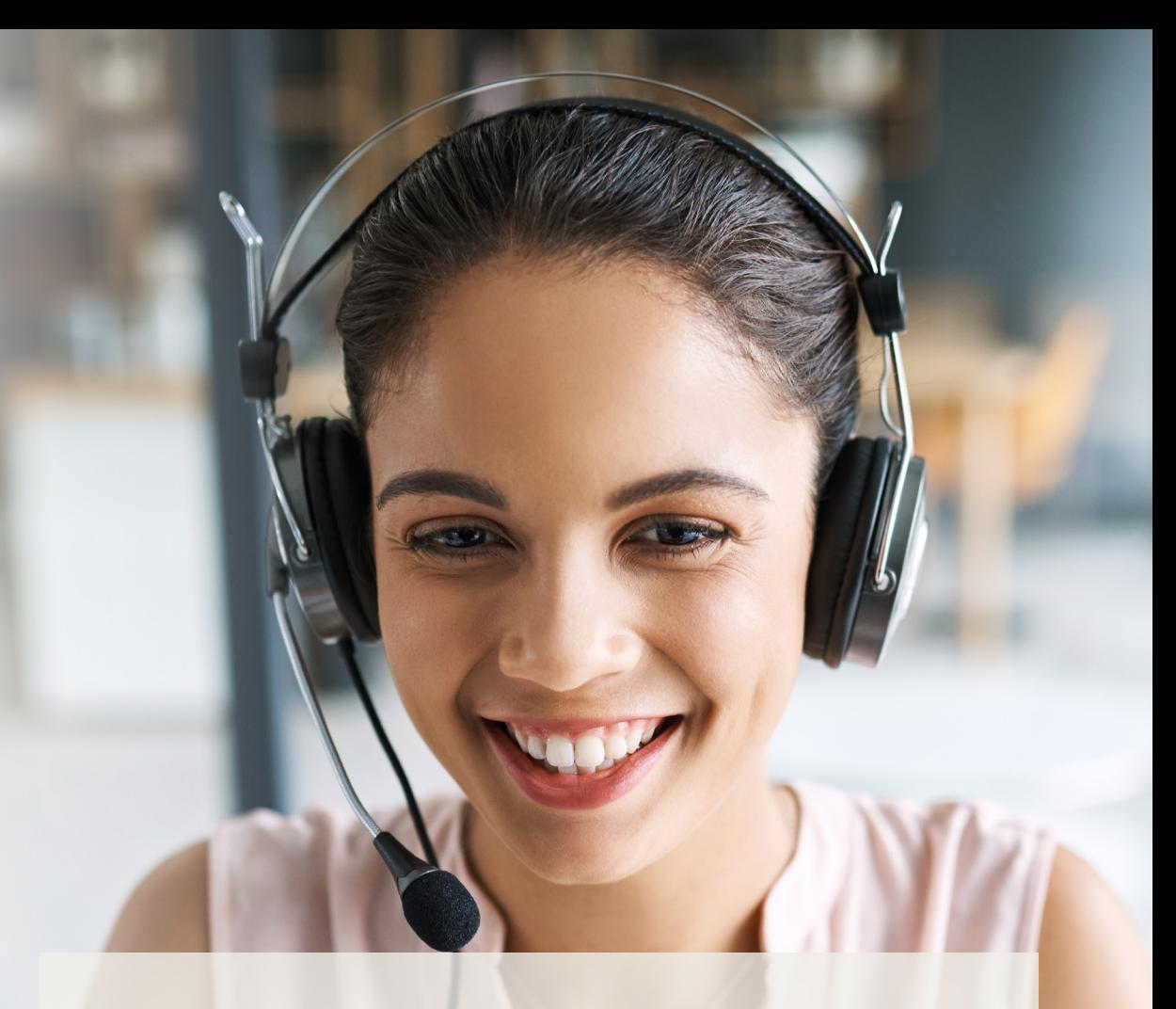

#### **About AXIS Optimizer for Milestone XProtect**

**AXIS Optimizer is a suite of integrations that optimizes the performance of Axis devices in Milestone XProtect. It ensures all users save considerable time and effort while getting the most out of their Axis and Milestone system. Continuously updated to cover new Axis offerings, it's available for free as a one-time installer on [axis.com.](http://axis.com/products/axis-optimizer-for-milestone-xprotect/savings)**

## About Axis Communications

Axis enables a smarter and safer world by creating solutions for improving security and business performance. As a network technology company and industry leader, Axis offers solutions in video surveillance, access control, intercom, and audio systems. They are enhanced by intelligent analytics applications and supported by high-quality training.

Axis has around 4,000 dedicated employees in over 50 countries and collaborates with technology and system integration partners worldwide to deliver customer solutions. Axis was founded in 1984, and the headquarters are in Lund, Sweden.

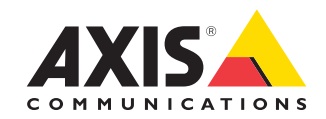

©2023 Axis Communications AB. AXIS COMMUNICATIONS, AXIS, ARTPEC and VAPIX are registered trademarks of Axis AB in various jurisdictions. All other trademarks are the property of their respective owners.